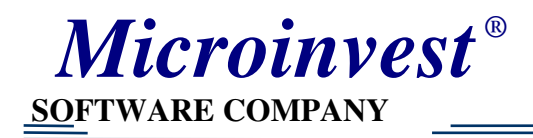

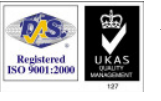

# Инструкция по настройке Ресторана

# (Microinvest Склад Pro)

*Microinvest* 

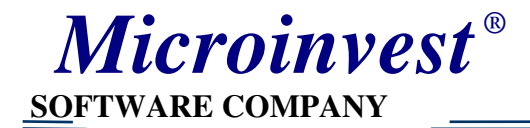

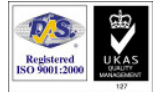

Для работы ресторана сначала необходимо настроить Light - рабочее место кассира.

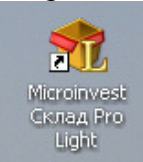

Активизируйте этот ярлык на рабочем столе.

Особенности входа в рабочее место кассира посмотрите в инструкции «Рабочее место кассира».

Выбрать в настройках базу ресторана (в данном случае это база тестовая – она находится на диске *Microinvest* в папке Sample). Нажать кнопку «Запись».

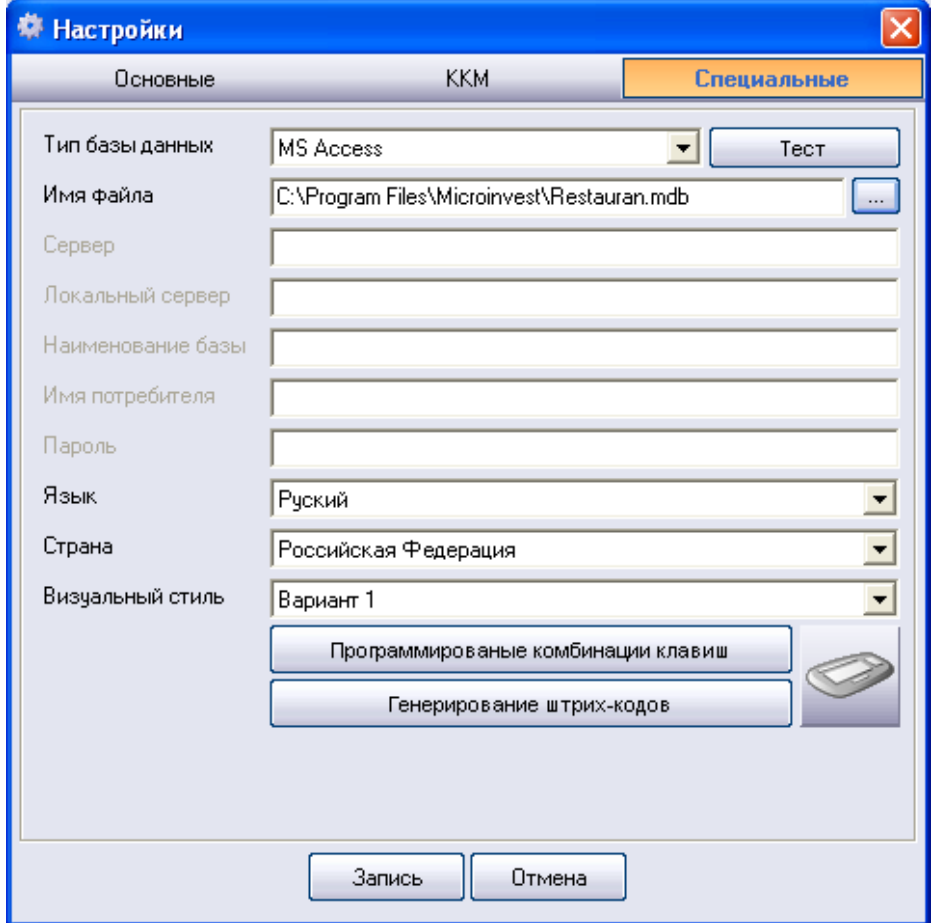

Затем появится окно «Идентификация», в котором можно нажать «Отмена»

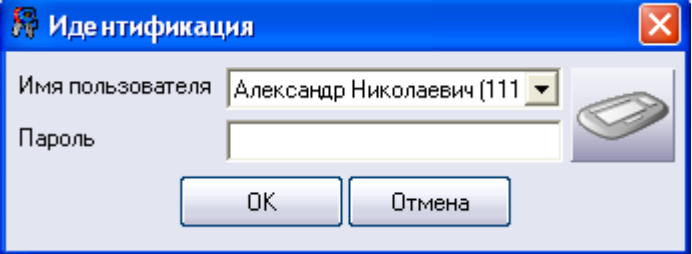

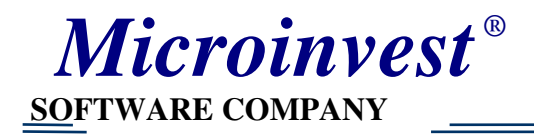

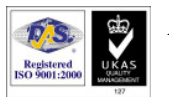

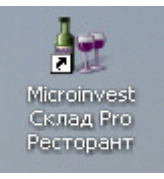

Далее запускаем этот ярлык .

#### Появится следующее окно

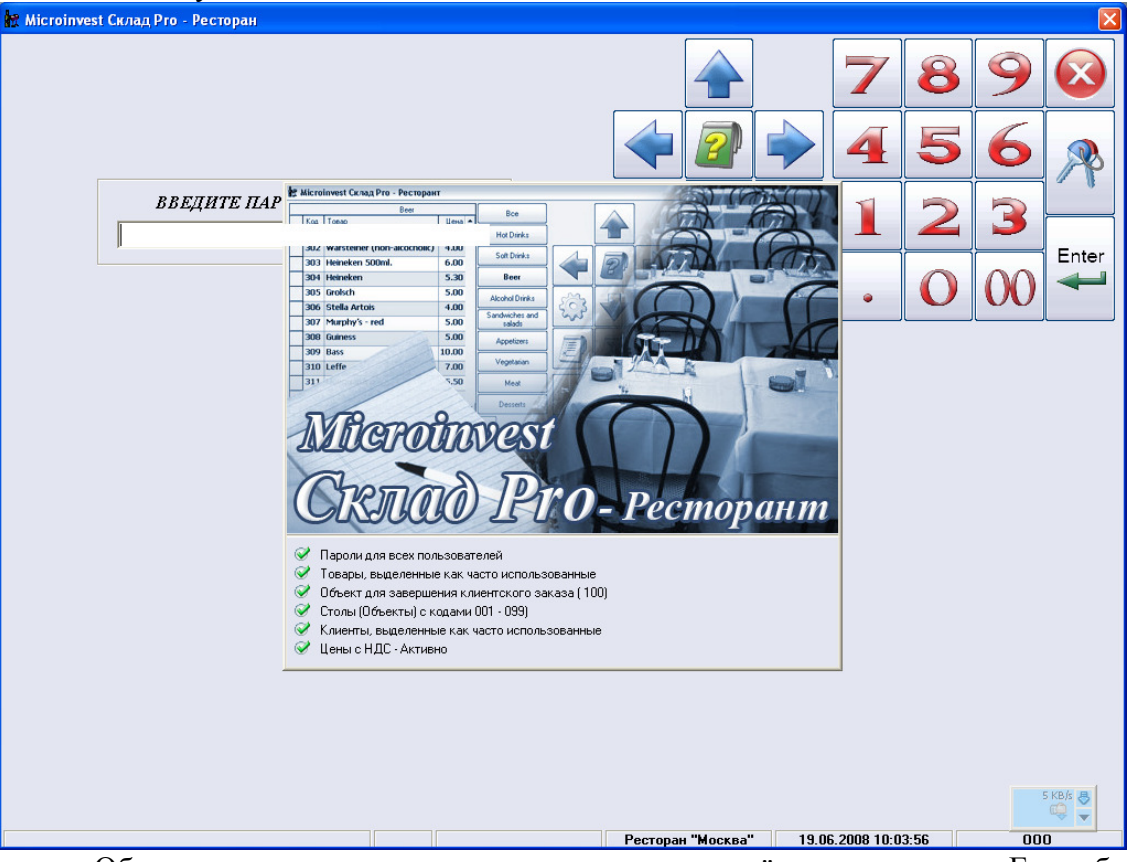

Обратите внимание - должны стоять все зелёные «галочки». Если база настроена неверно, то вместо «галочки» может стоять красный крестик и «Рабочее место официанта» не откроется. Для этого надо будет вернуться в торговую программу и сделать там необходимые настройки. О необходимых настройках базы будет рассказано ниже в этом же документе.

Пароль потребителя для тестовой базы 1111. (В программе М*icroinvest* Склад **Pro** можно посмотреть список потребителей и их пароли).

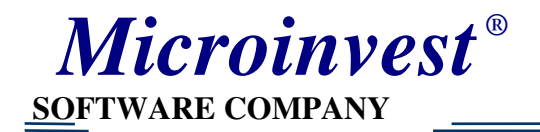

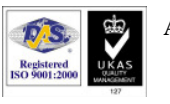

 $\blacksquare$ 

### Вид рабочего места официанта

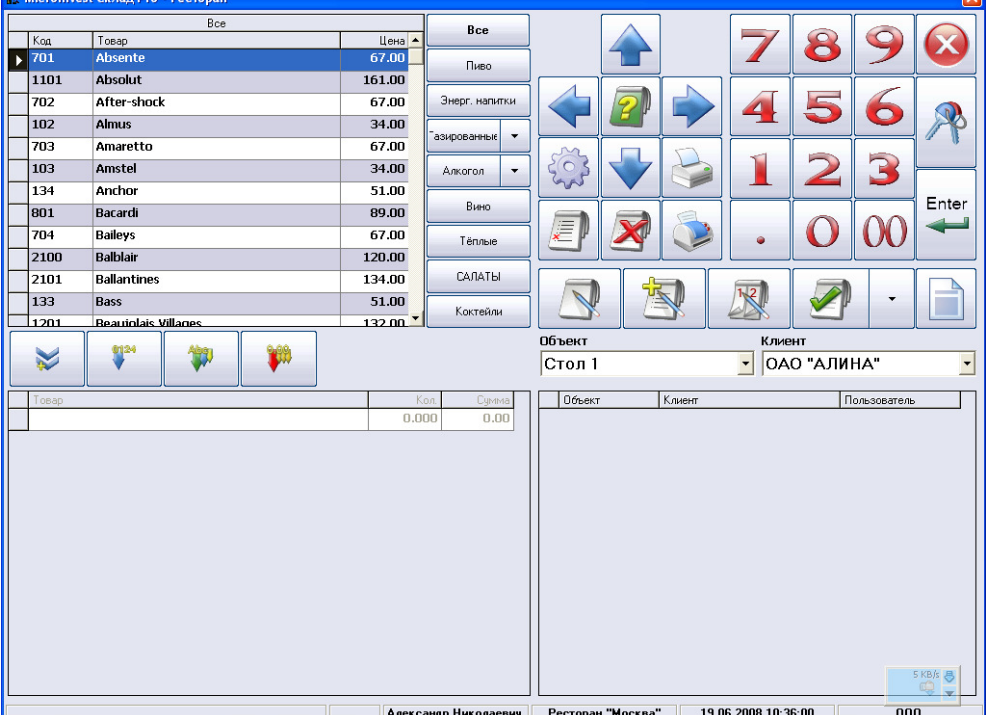

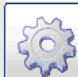

Теперь необходимо нажать  $\left[\begin{matrix} 1 & 1 \\ 1 & 1 \\ 0 & 1 \end{matrix}\right]$ и сделать следующие настройки на всех трёх вкладках. Или вы можете выбрать те настройки, которые вам необходимо

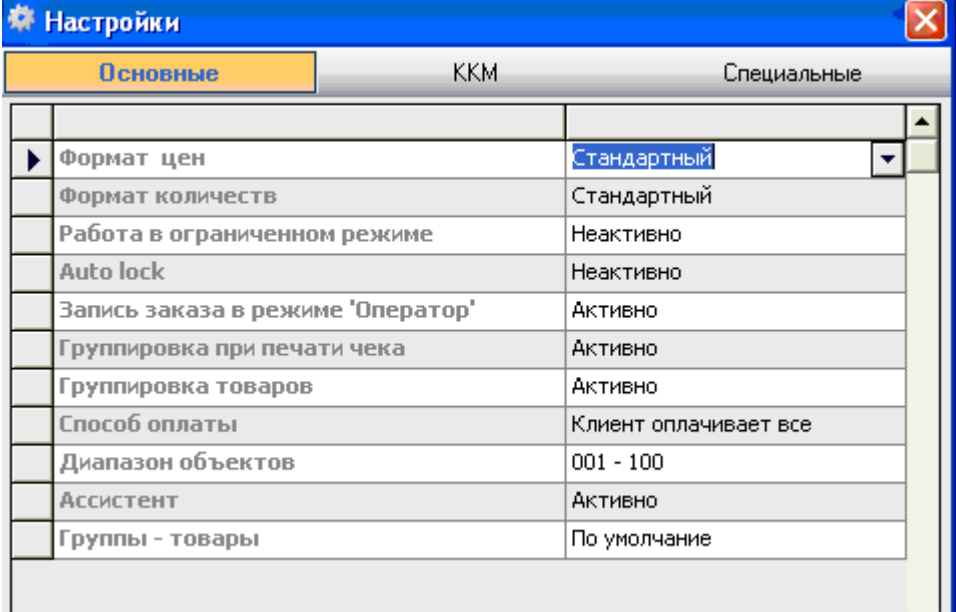

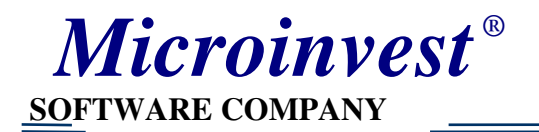

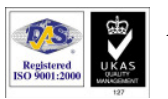

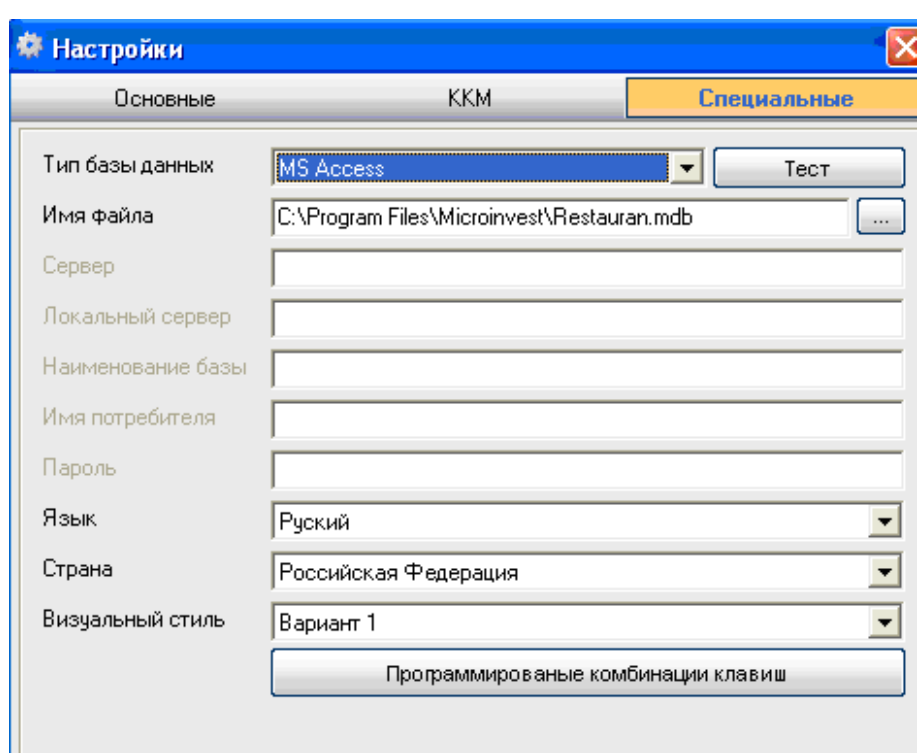

На вкладке «ККМ» необходимо сделать следующие настройки. Если вы используете кухонный принтер («STAR» модель TSP600) и хотите печатать на нём заказы для кухни, а на ФР счета и предварительные счета для клиентов и фискальные чеки, то необходимы следующие настройки.

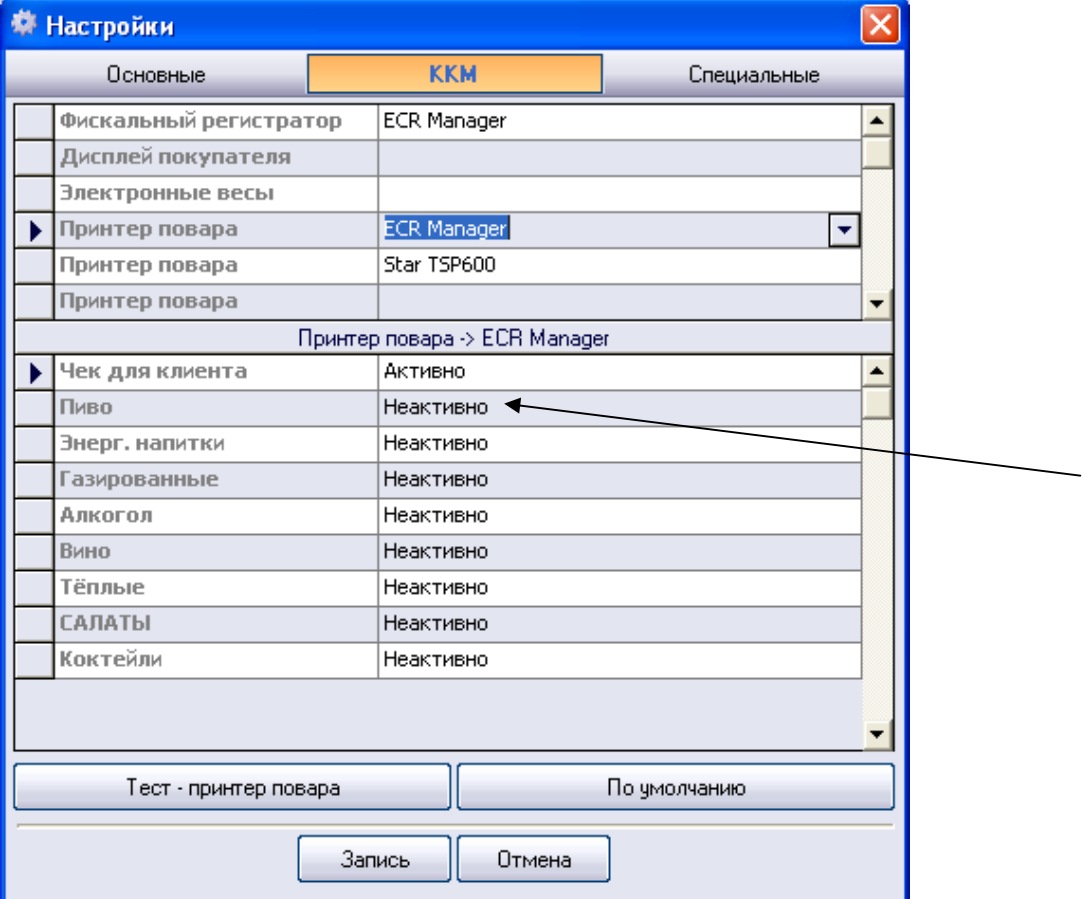

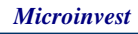

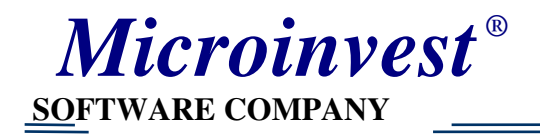

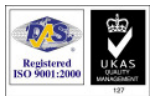

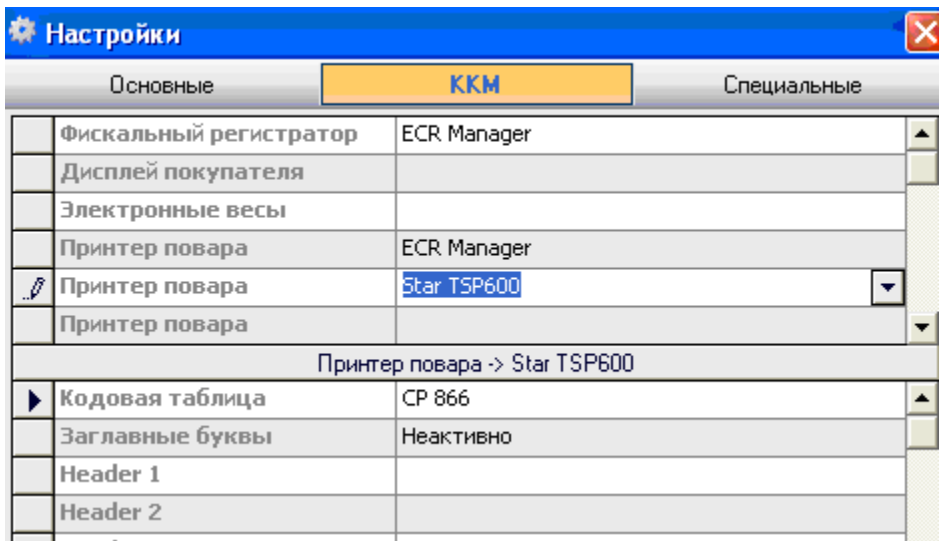

И далее в нижней части таблицы, группы товаров которые вы будете отправлять на заказ повару. Обычно предварительно в торговой программе Склад Pro создаются рецепты приготовления и сложное производство. Вот эти блюда, созданные по рецепту и заносятся в определённую группу, которую вы должны отметить как «Активные» в настройках

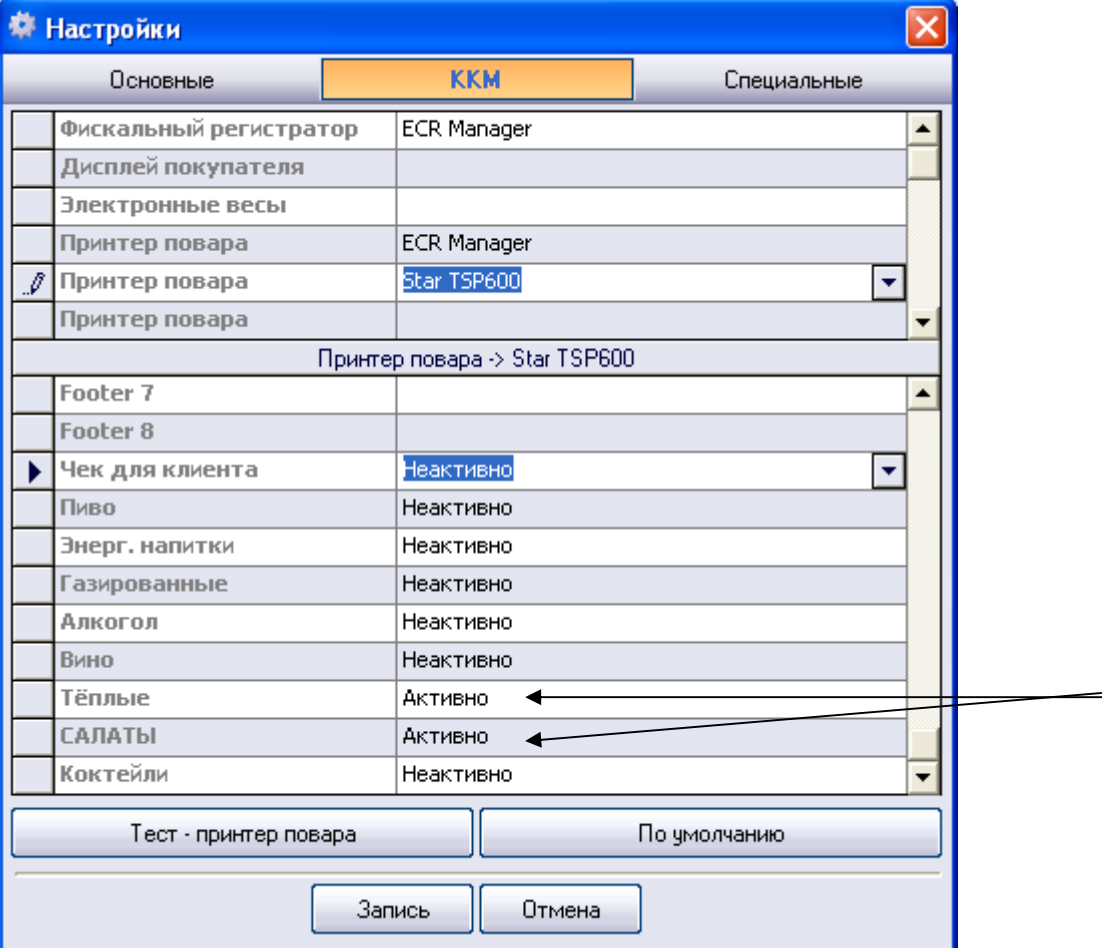

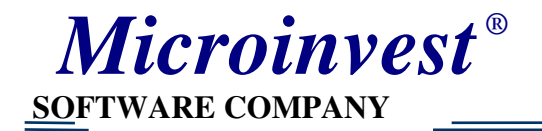

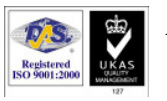

При больших расстояниях между кухней (кухонным принтером) и компьютером официанта кухонный принтер подключают через PrintServer. И настройки немного отличаются от вышеуказанных. В строке IP надо указать IP адрес PrintServerа через который подключён кухонный принтер.

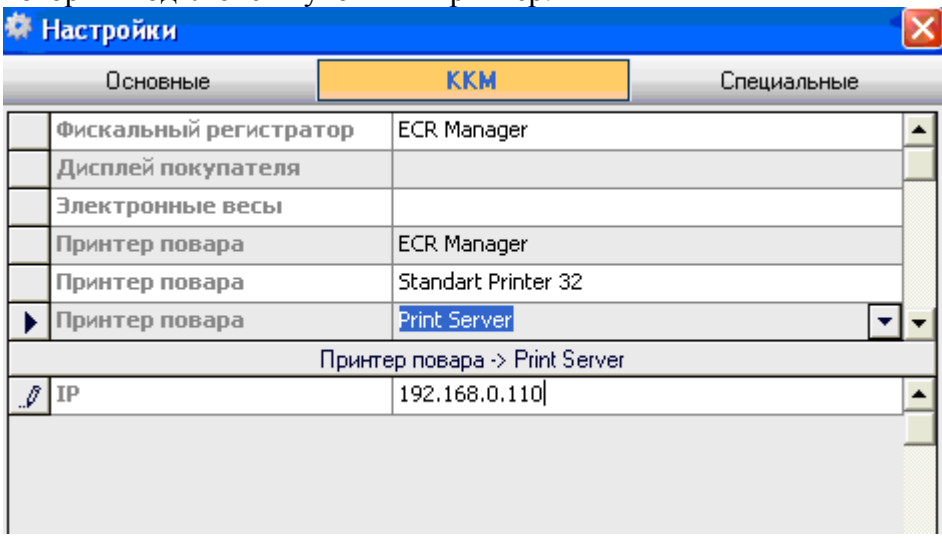

## Особенности настройки ресторанной базы

1. Обязательно задать пользователей

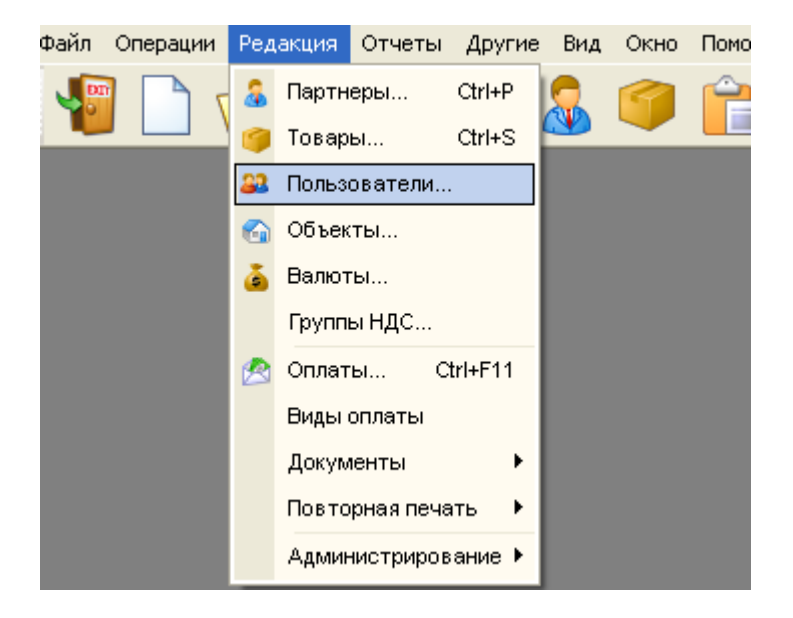

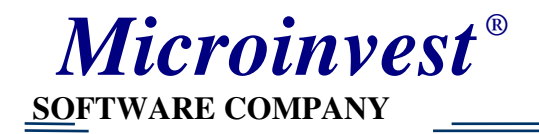

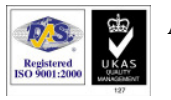

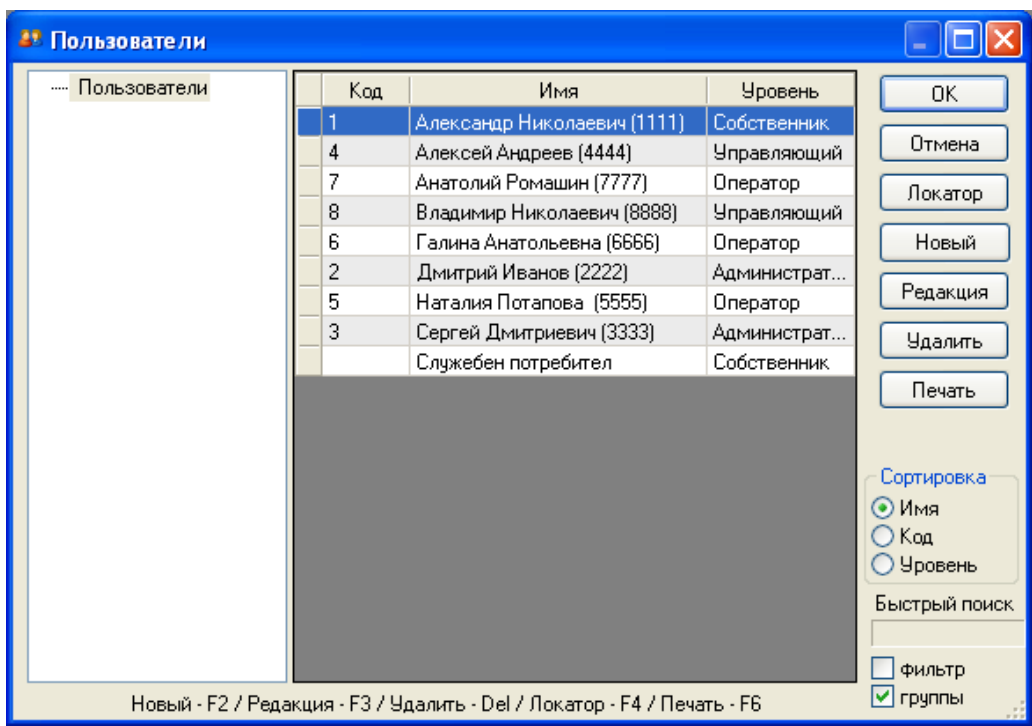

2. Обязательно задать объекты (Редакция—>Объекты). Их количество может быть с 1 по 101. С 1 по 99 могут быть столы, бар, а 100- наименование кафе или ресторана. Это объект для завершения заказа.

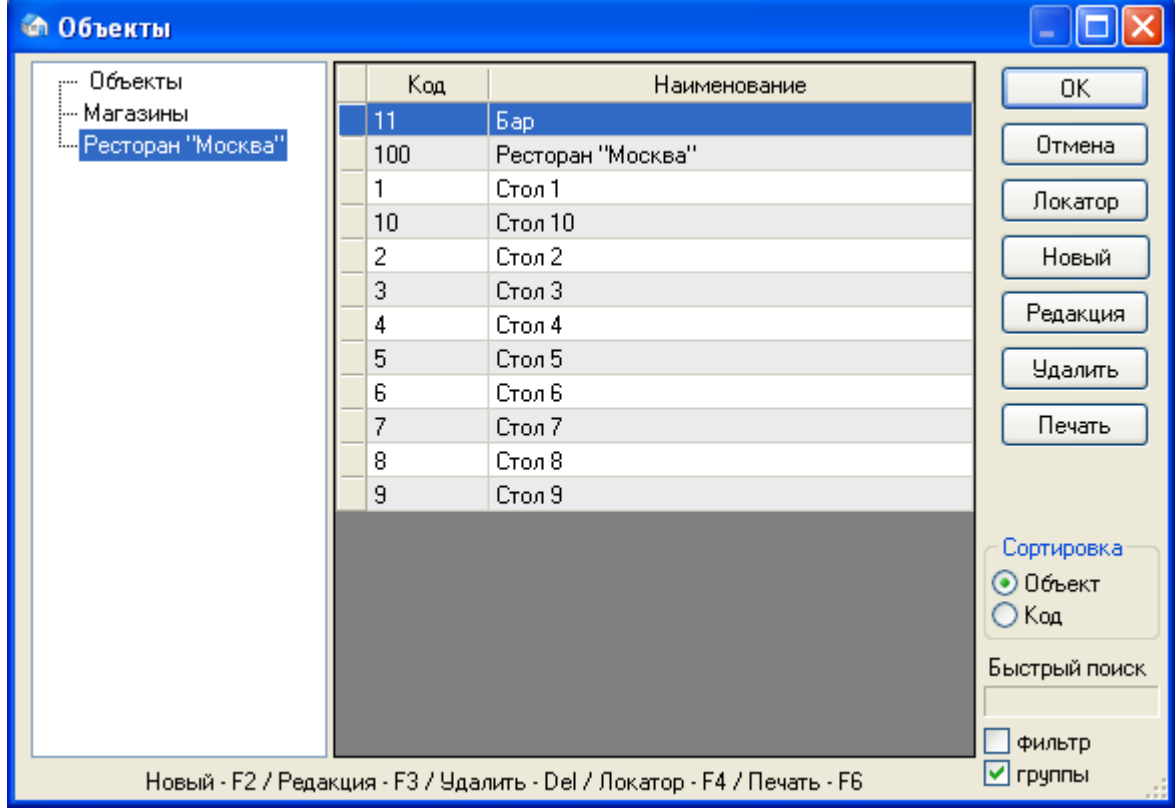

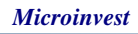

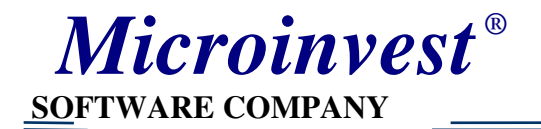

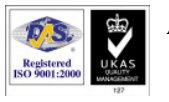

3. В товарах, которые мы используем в ресторане должна стоять «галочка», как часто используемый товар. Товары, которые раньше участвовали в продаже, а теперь не используются этой «галочкой» не отмечаются.

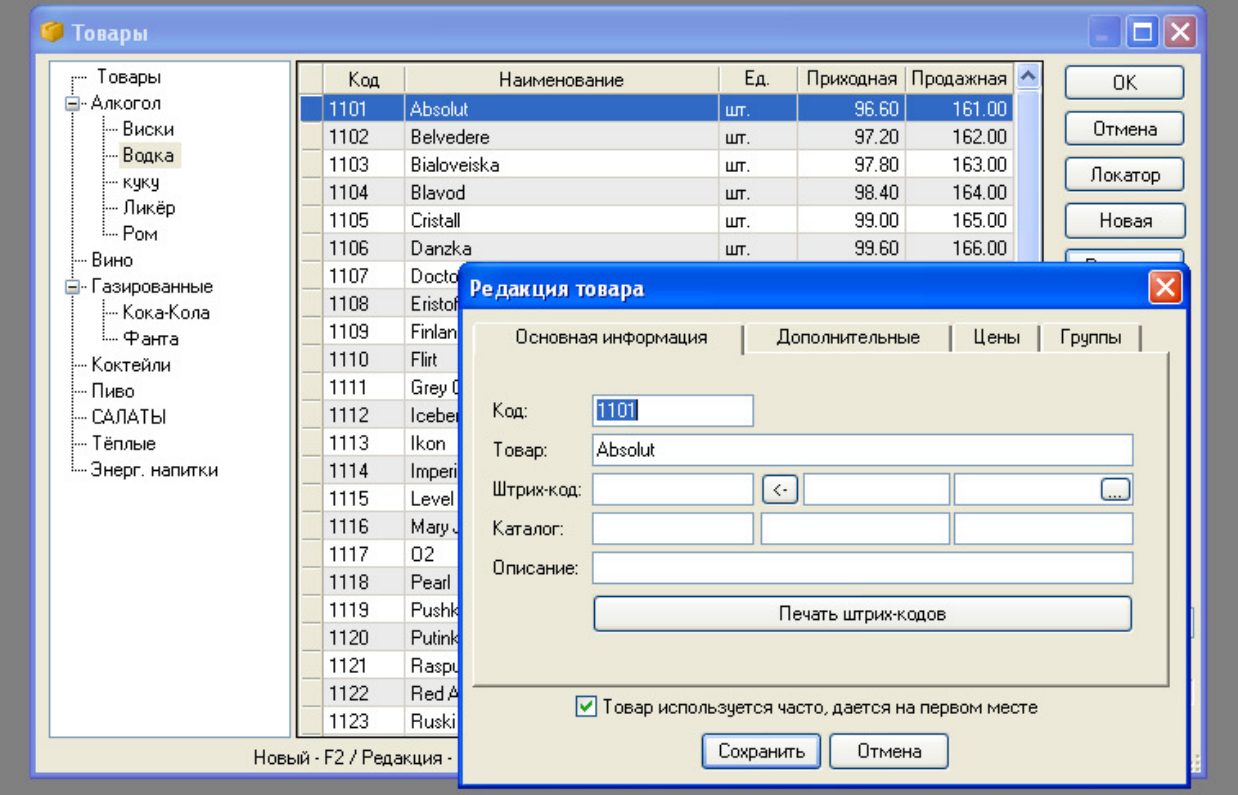

Это же относится и к клиентам. Если мы хотим их видеть в списке клиентов на рабочем месте официанта, то их надо отметить «галочкой», как частоиспользуемые. (Редакция Партнёры).

В настройках (Другие → Настройки) Цены с НДС должны быть «Активны».

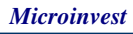

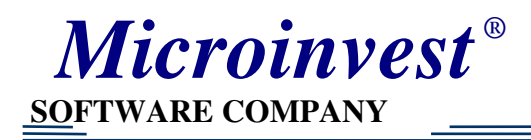

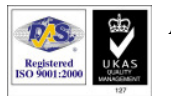

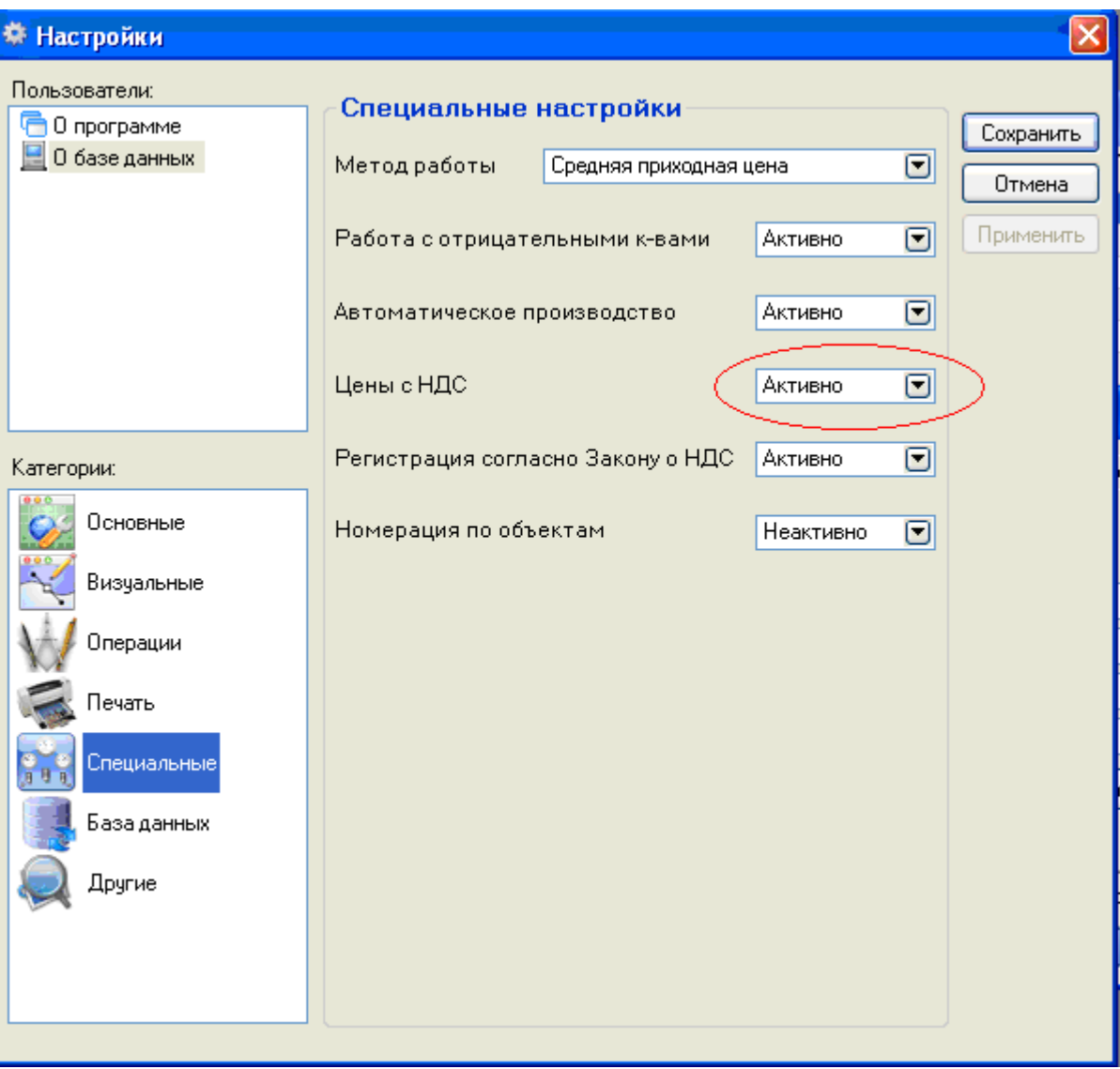

Для создания для ресторана блюд для кухни по рецепту необходимо

- Создать в «Товарах» наименование рецепта. Например: создаём в группе «Коктейли» товар Коктейль «РИО». Там же задаём розничную цену
- Создаём «Рецепт»

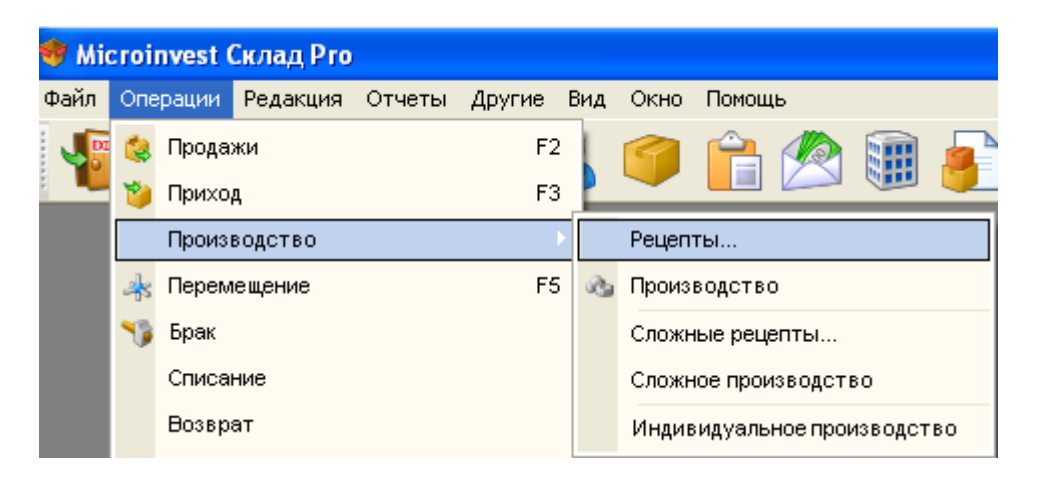

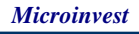

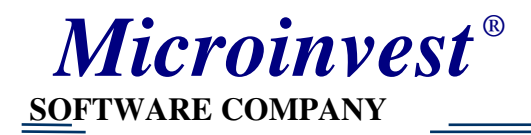

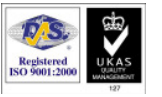

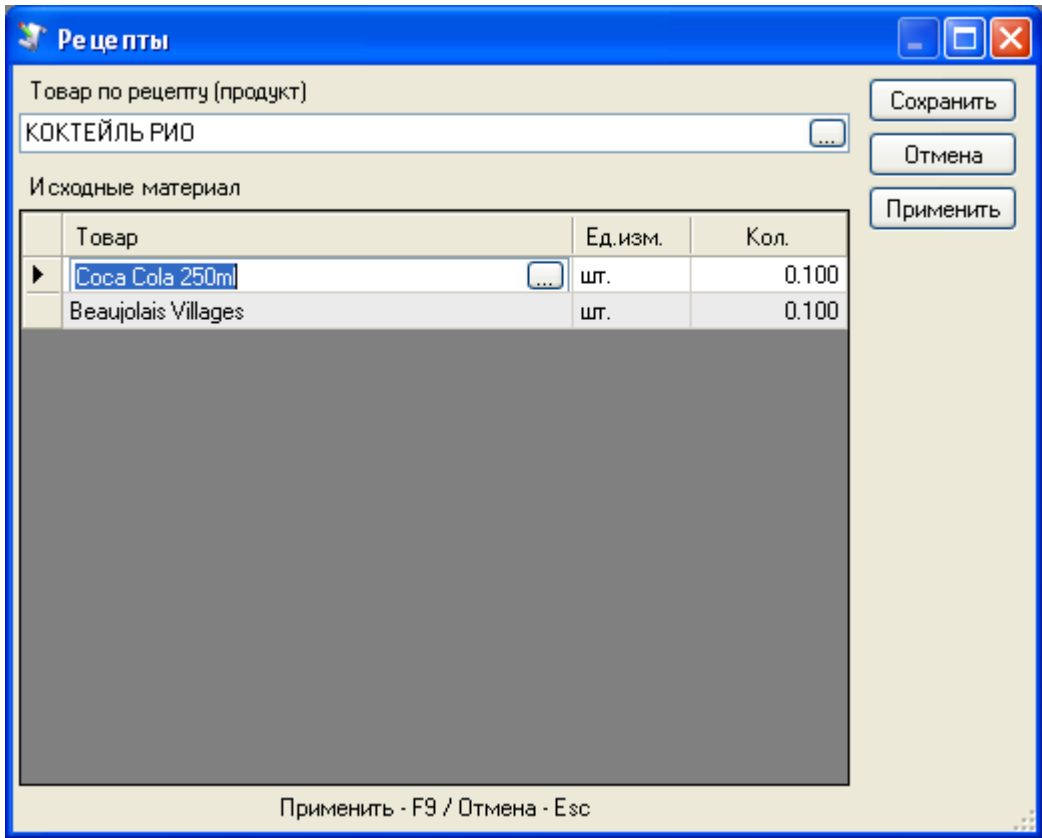

• Затем необходимо сделать приход составляющих этого коктейля (Операции—Приход)

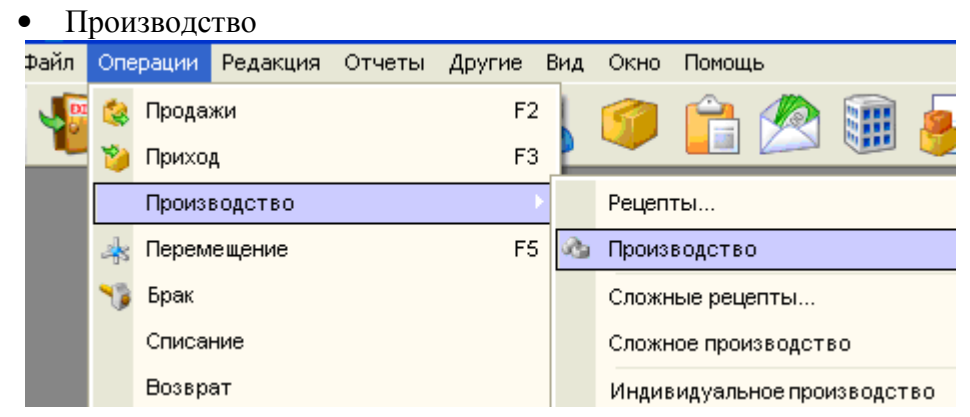

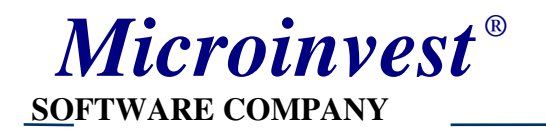

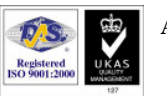

 $\Box$ o $\times$ 

#### • Производство

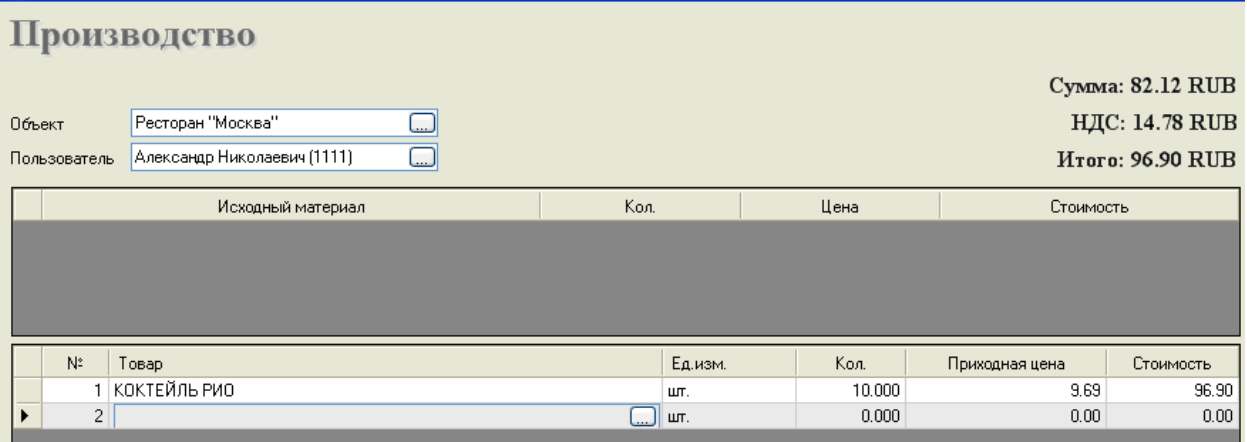

Затем надо «перепрыгнуть опять на строчку «Коктейль РИО» и в верхнем поле появятся ингредиенты в расчёте на 10 штук коктейлей .

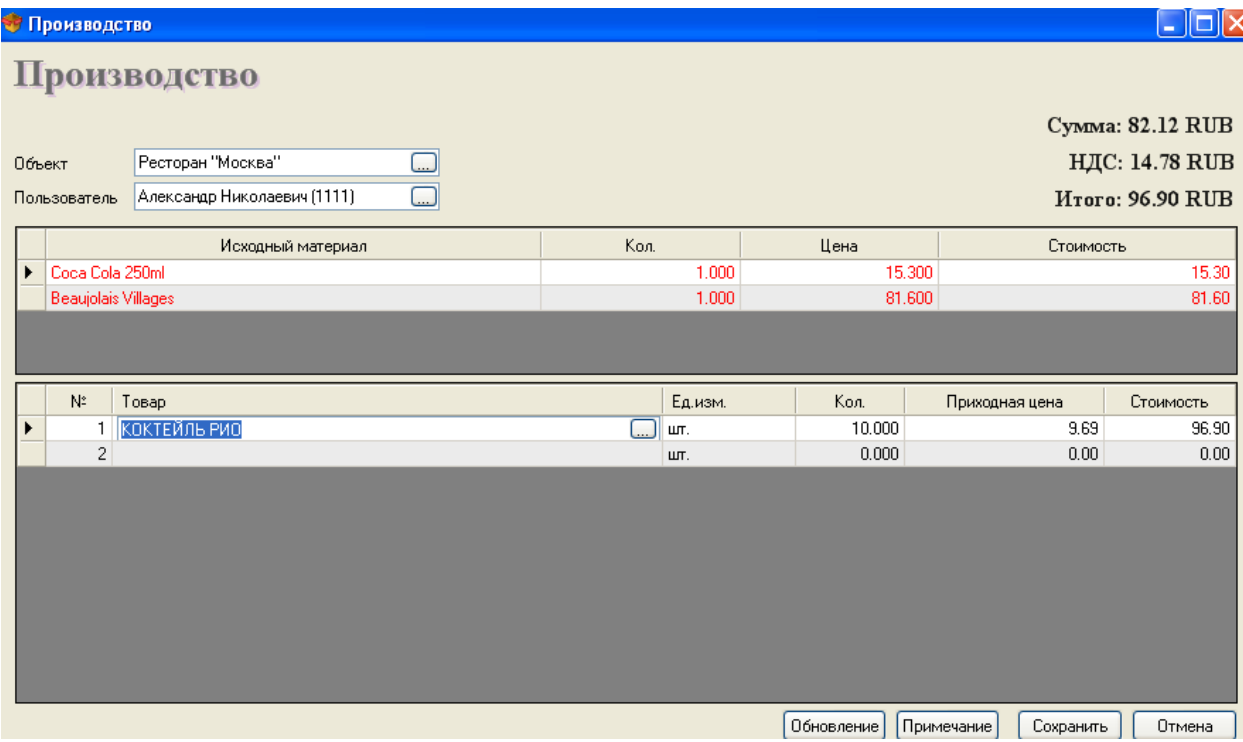

Теперь нам необходимо сохранить.

Более подробно можно почитать в Помощь---Документация

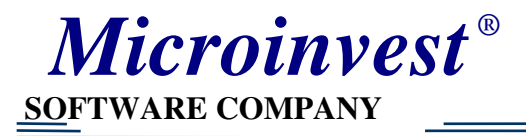

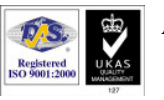

**Address:** 1618 Sofia, Tzar Boris III blvd. N 215, GeoPlanProekt **Tel./fax:** 02/9555515, 9555334, **Mobile:** 0881344304 **e-mail:** office@microinvest.net, **http:** www.microinvest.net

Ξ

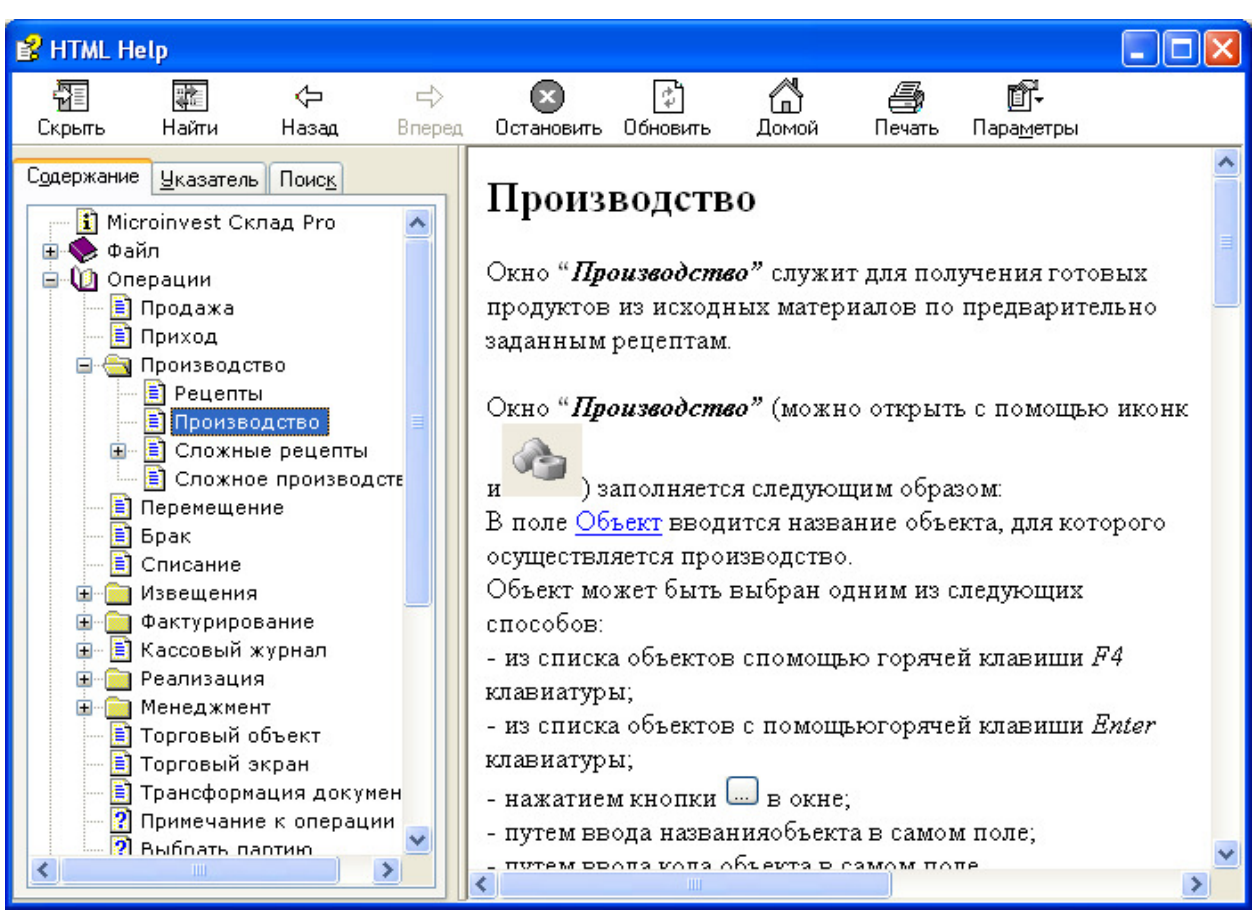

## Работа Ресторана

Сначала мы выбираем объект и клиента.

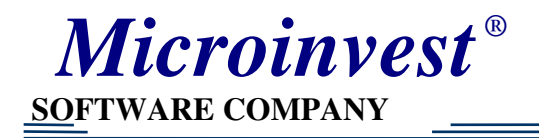

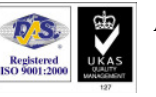

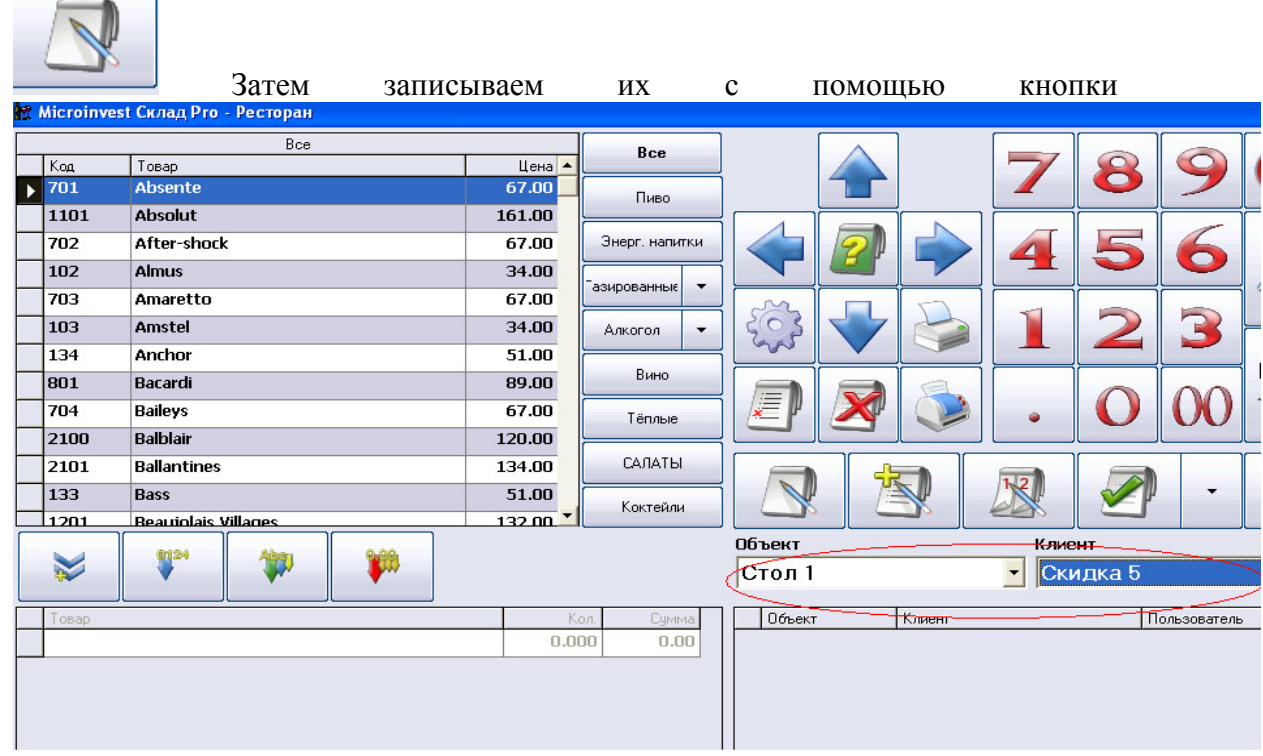

После можно выбирать из любой группы товары, которые заказывает клиент

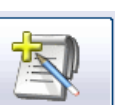

С помощью кнопки печатаем заказ и одновременно отправляем заказ на кухню.

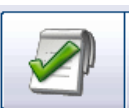

С помощью кнопки **печатаем чек.** Функциональная клавиша F1

помощь

.

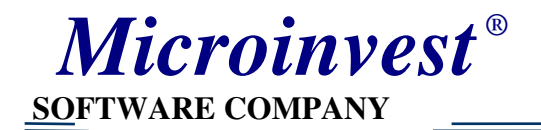

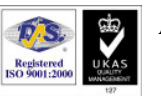

Ξ

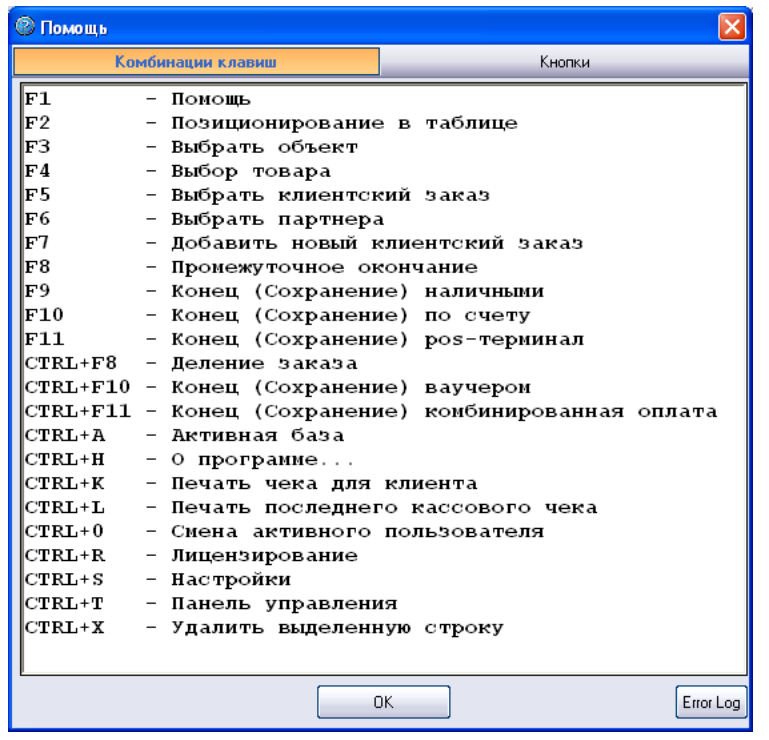

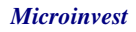